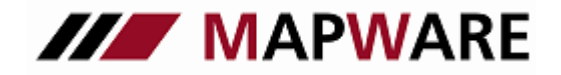

## **serviceOFFICE**

#### Kundendatenexport aus Outlook - Kundendatenimport in serviceOFFICE

1. Gehen Sie im Outlook in der Menüleiste auf "Datei" und dann auf "Importieren/Exportieren"

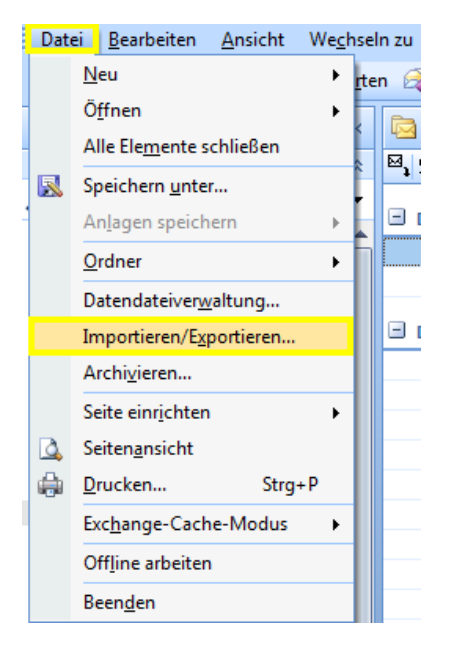

2. Im folgenden Fenster (Import/Export-Assistenten) wählen Sie "In Datei exportieren"

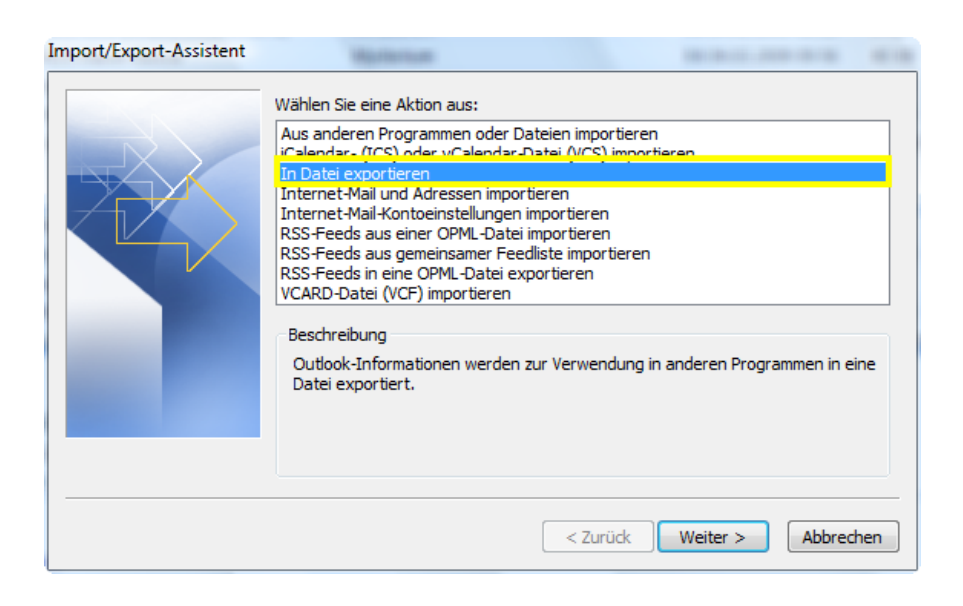

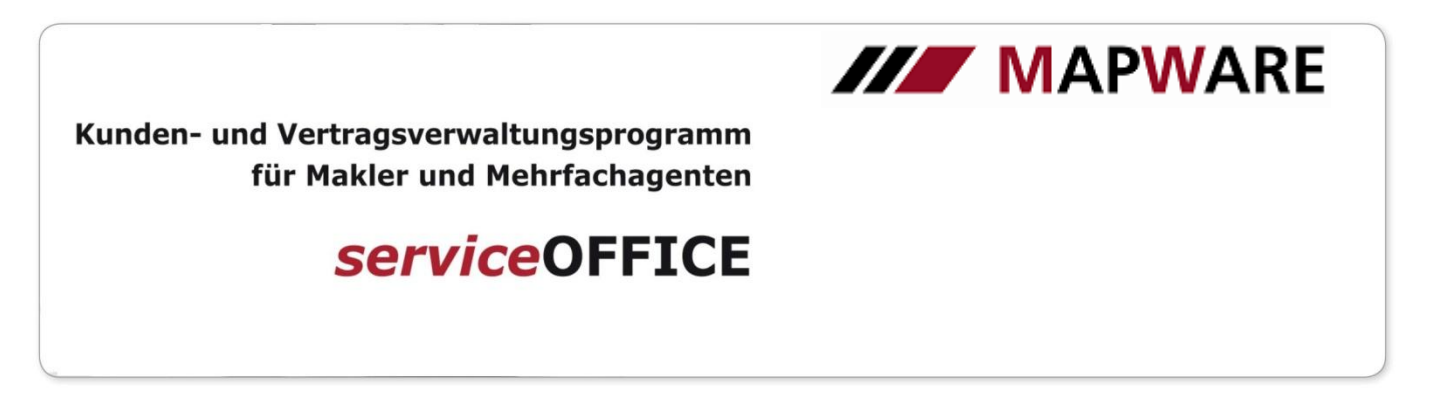

3. Sie werden nun nach dem gewünschten Dateityp gefragt, wobei Sie hier dann bitte "Microsoft Excel" nehmen.

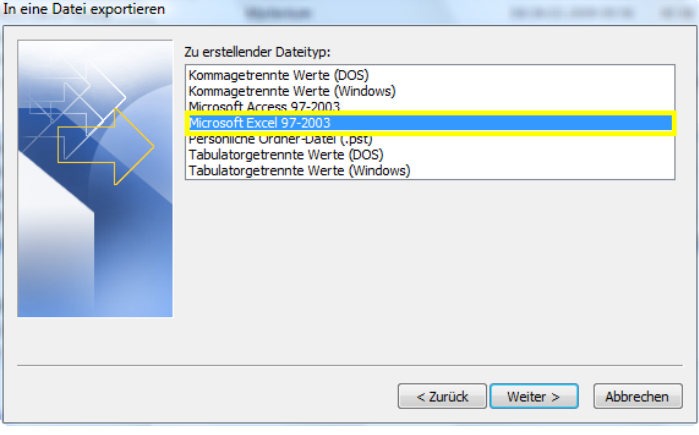

4. In diesem Schritt wählen Sie den zu exportierenden Ordner aus, wobei es sich hier um Ihre "Kontakte" handelt.

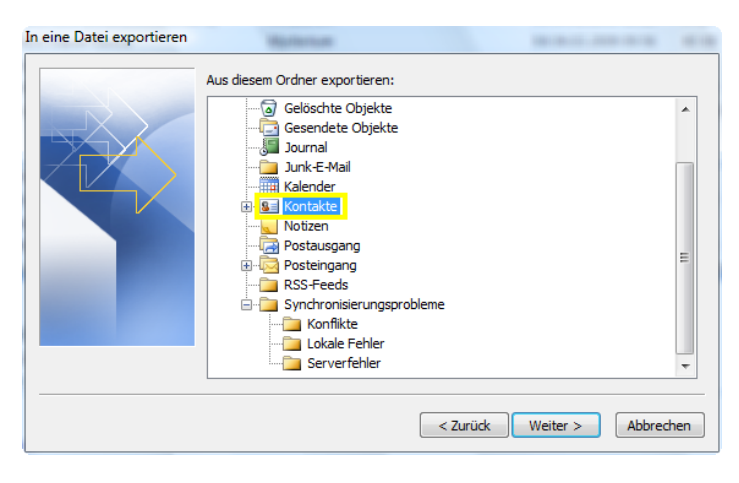

5. Bitte speichern Sie die Datei dann auf dem Desktop Ihres Arbeitsplatzes ab.

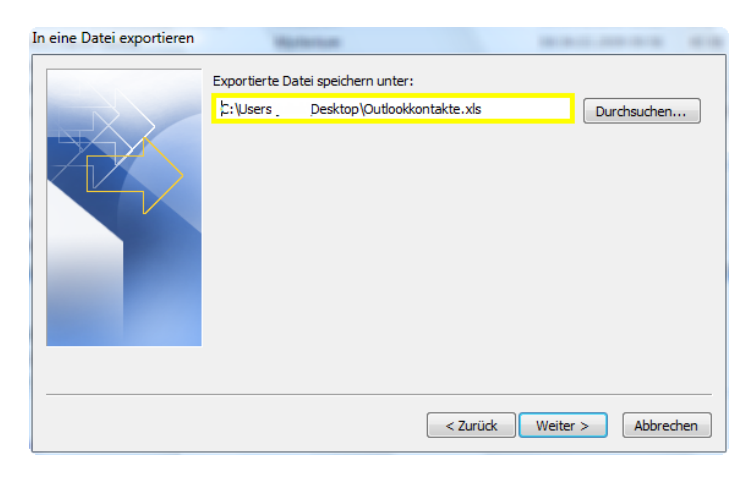

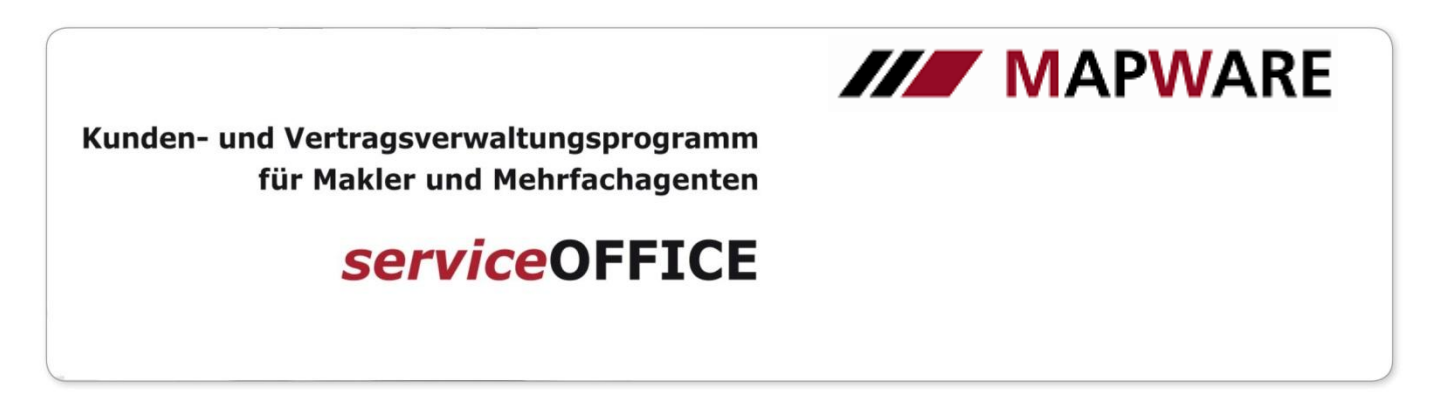

6. Zum Schluss bestätigen Sie den kompletten Vorgang durch "Fertig stellen".

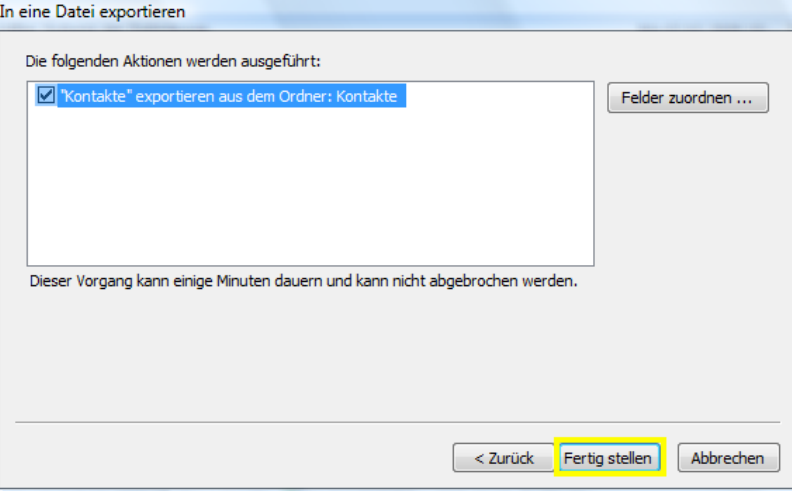

- 7. Wechseln Sie nun auf den Desktop Ihres Rechners und öffnen Sie per Doppelklick die neu angelegte Datei.
- 8. Da das Programm serviceOFFICE lediglich 51 Zuordnungen (z.B. Name, Telefonnummer, Adresse, etc.) beim Importieren treffen kann, ist es erforderlich alle leere Spalten in der Excel Tabelle zu löschen.

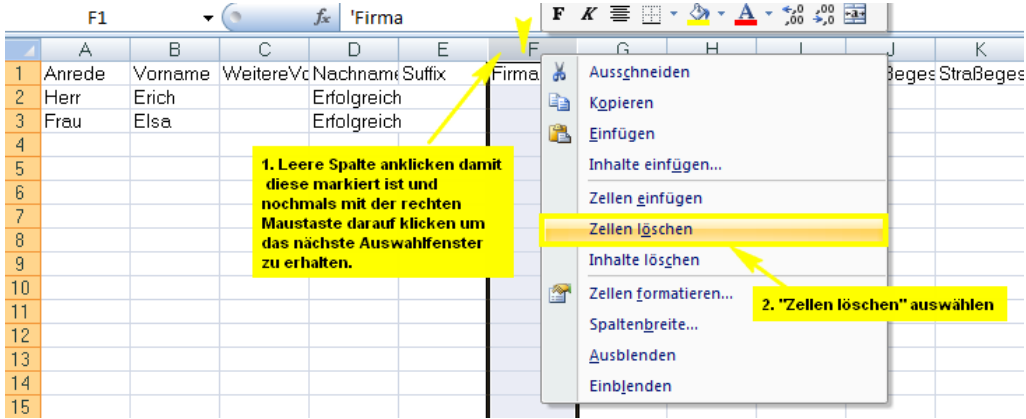

- 9. Um die Daten nun in das Programm einlesen zu können, benötigen Sie ein anderes Datei-Format. Bitte gehen Sie hierfür in Ihrer Excel-Tabelle auf "Datei" -> "Speichern unter". In dem sich nun öffnenden Fenster wählen Sie bei "Dateityp" einfach "Text (Tabstopp- getrennt) (\*.txt)" aus und bestätigen den Vorgang mit "Speichern".
- 10. Öffnen Sie nun Ihr serviceOFFICE und gehen Sie in der Menüleiste auf "Extras" -> "Kundendaten importieren". Bestätigen Sie dann die Frage, ob Sie bereits gesichert haben mit einem Häkchen und gehen Sie auf "Weiter".
- 11. Der Assistent verlangt nun die Auswahl der zu importierenden Datei. Hierfür gehen Sie auf den Button "Durchsuchen" und geben dann den Pfad an.

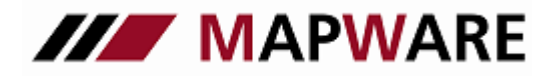

# **serviceOFFICE**

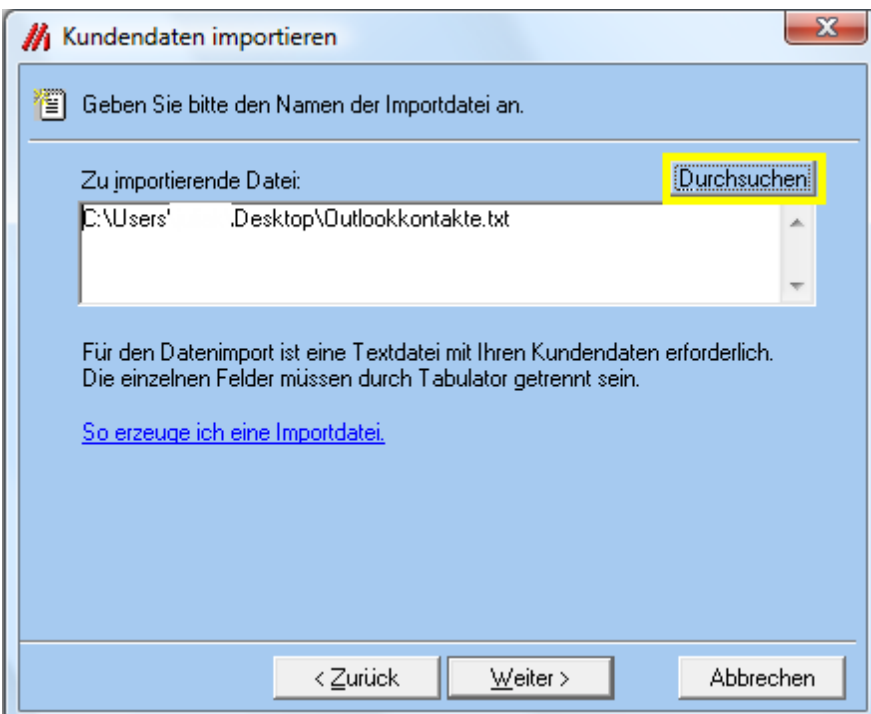

12. Nun brauchen Sie nur noch die Zuordnung zu treffen, in dem Sie dem Programm sagen, wohin er den Inhalt

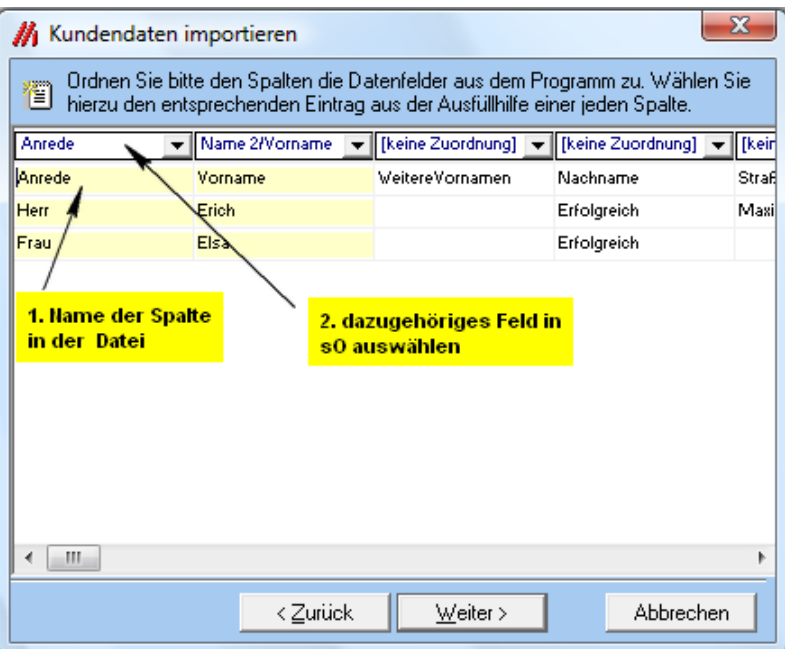

der Spalte aus der Datei in Ihr serviceOFFICE schreiben soll.

13. Nachdem Sie alle Zuordnungen getroffen haben klicken auf "Weiter" und im nächsten Fenster auf "Fertig stellen", dann führt serviceOFFICE den Import durch.

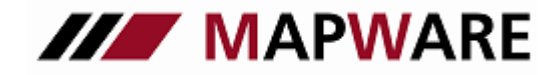

## **serviceOFFICE**

### Datenaustausch mit Outlook

Mit der Funktion "Datenaustausch mit Outlook…" können Sie Kontaktdaten direkt nach Outlook exportieren bzw. direkt in serviceOFFICE importieren.

Wählen Sie in der Menüleiste über "Extras" "Datenaustausch mit Outlook…" aus. Hier können Sie Kontakte importieren oder Kundendaten exportieren.

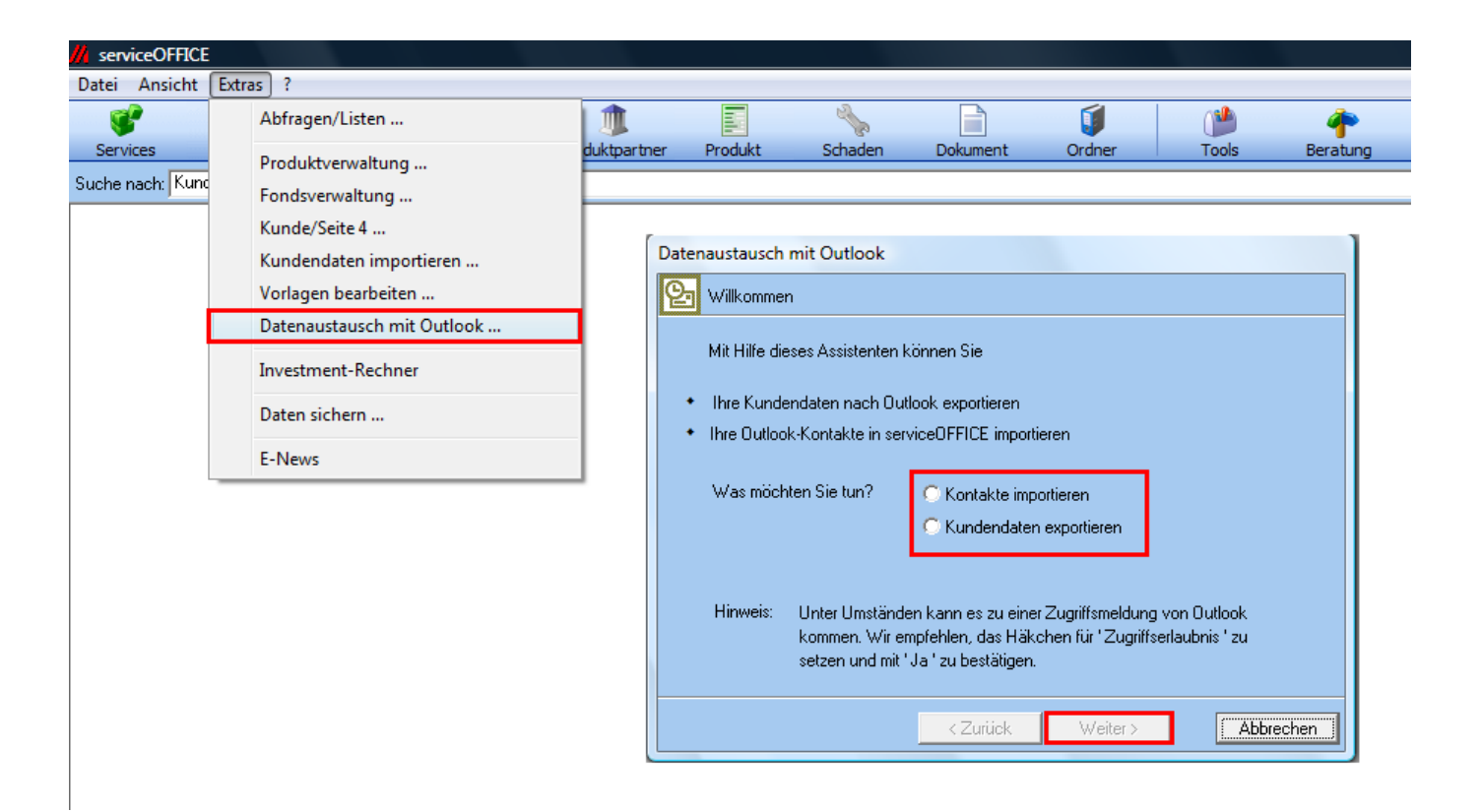

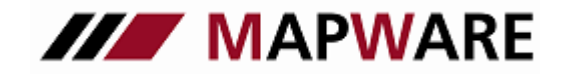

# **serviceOFFICE**

#### 1. Import von Kundendaten

Bei Import von Kundendaten erscheint folgendes Dialogfeld. Bitte bestätigen Sie, dass Sie über eine aktuelle Datensicherung verfügen bzw. führen Sie eine Datensicherung durch.

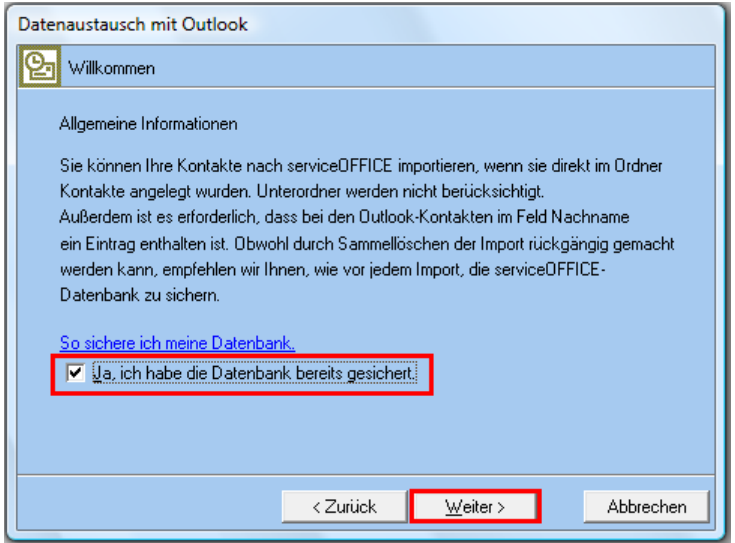

Nun können Sie Kundendaten aus Outlook importieren

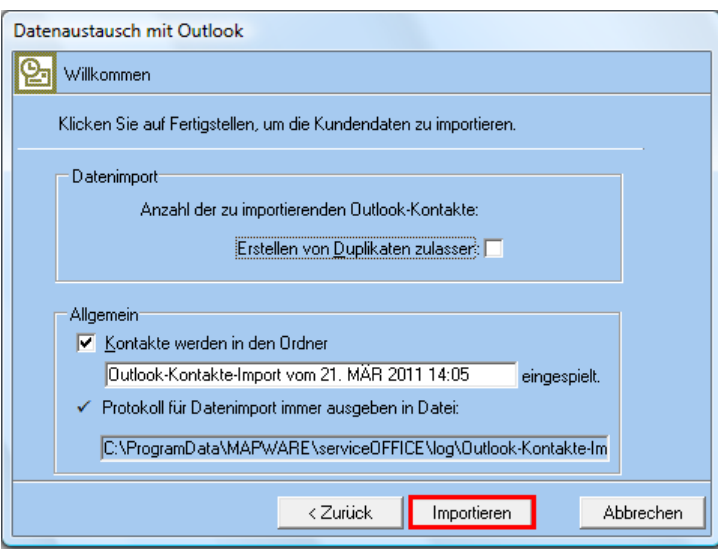

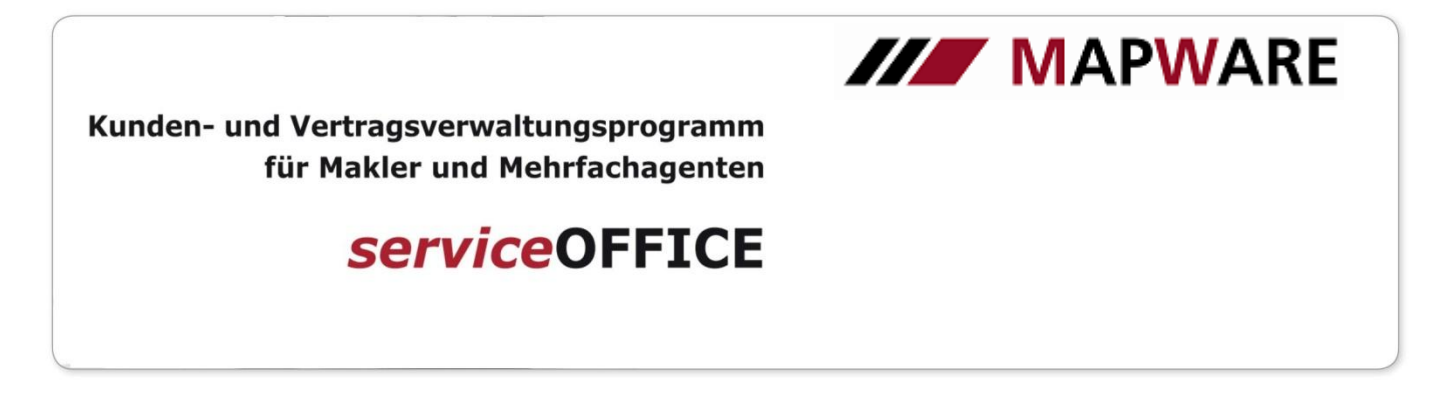

In Outlook öffnet sich nun folgendes Dialogfeld. Erteilen Sie hier bitte eine Zugriffserlaubnis mit einem ausreichend großen Zeitfenster, so dass der Datenimport durchgeführt werden kann. (Bei neueren Outlookversionen muss nicht explizit ein Zugriff erteilt werden).

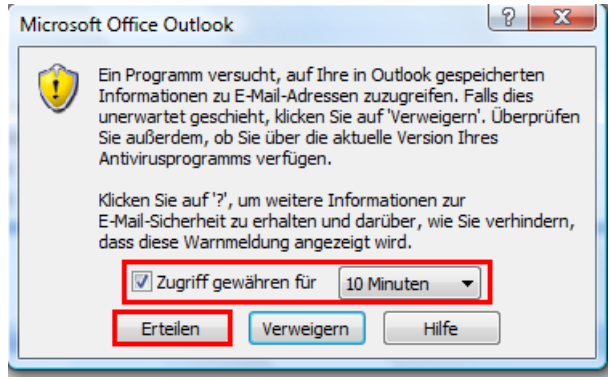

Der Import der Kundendaten wird durchgeführt.

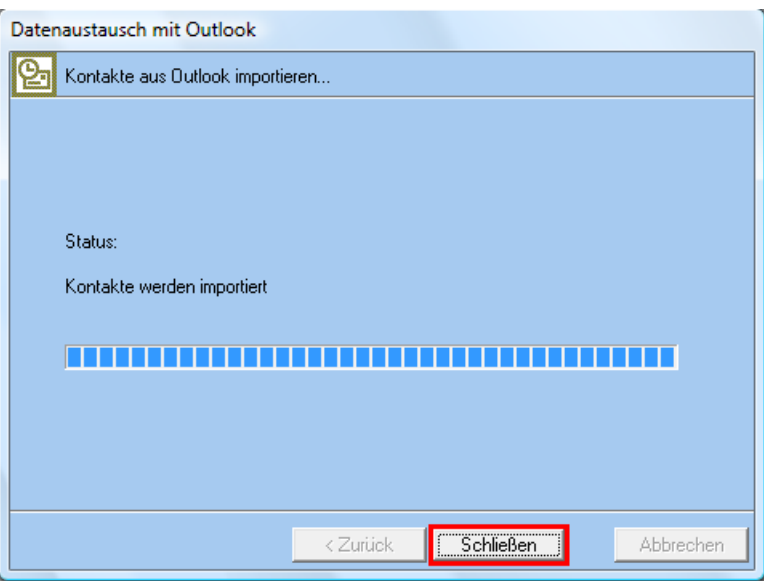

 $\overline{7}$ 

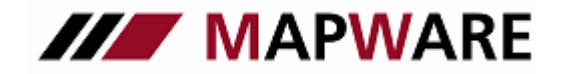

## **serviceOFFICE**

### 2. Export von Kundendaten

Bei Export von Kundendaten erscheint folgendes Dialogfeld. Hier sehen Sie wie viele Kunden für den Export gefunden wurden.

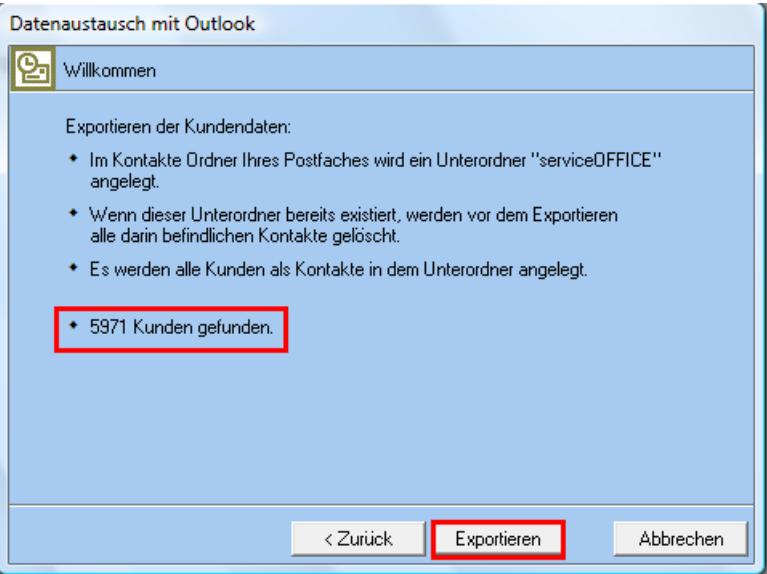

Der Export der Kundendaten wird durchgeführt.

In Outlook finden Sie die Kundendaten bei "Kontakte" unter "serviceOFFICE".

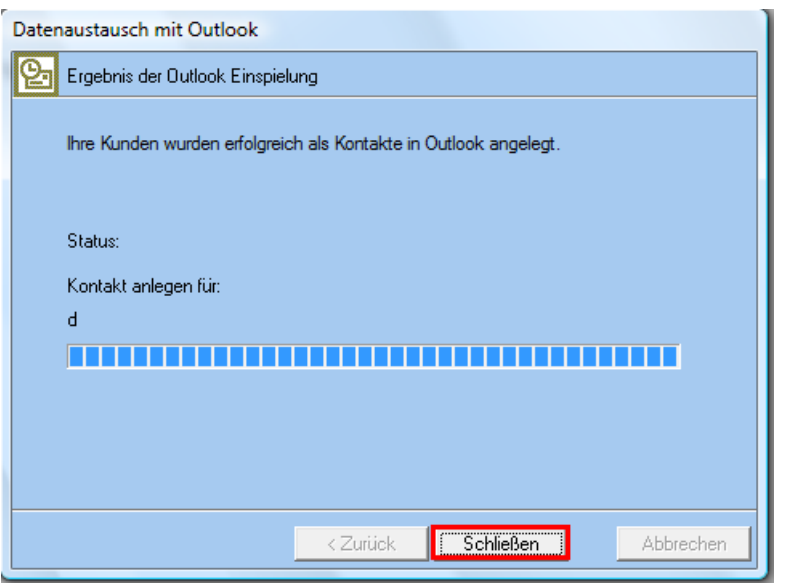

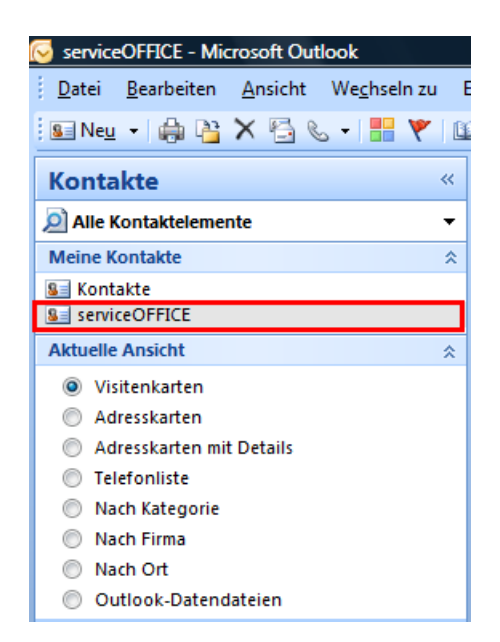